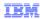

## IBM WebSphere CloudBurst Appliance

## Virtual system administration

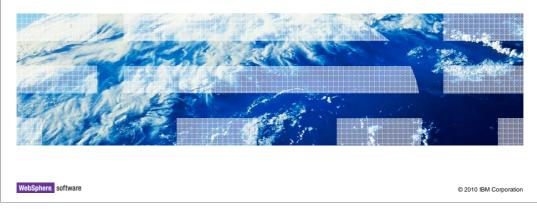

This presentation covers the virtual system page of the WebSphere<sup>®</sup> CloudBurst<sup>™</sup> console.

# Table of contents • Managing virtual systems • Managing virtual machines • Virtual machine consoles

This presentation describes management and monitoring features available for virtual systems and the virtual machines they contain. Finally it shows several methods that are available to access the virtual machines.

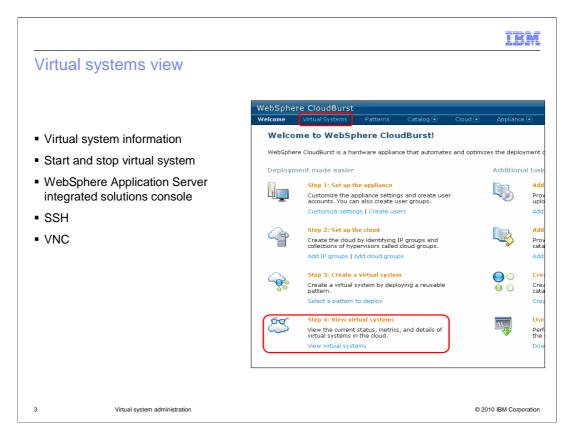

Managing and monitoring your patterns once they are deployed can be achieved by going to the "Virtual Systems" tab. This allows you to view environment metrics, access the WebSphere Application Server integrated solutions console and log on to the operating system directly.

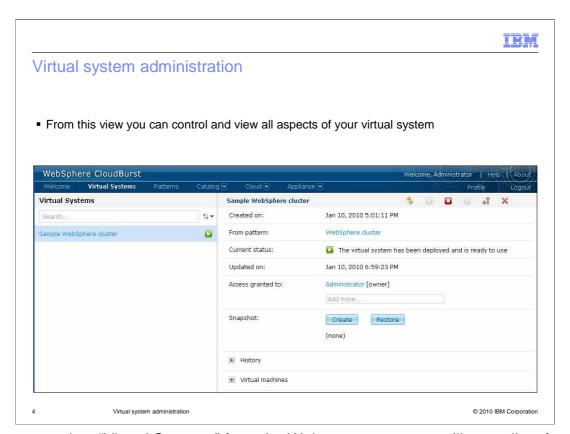

When you select "Virtual Systems" from the Welcome screen you will see a list of deployed patterns that are visible to you. If you do not see any virtual systems listed you must log in as an administrator and grant access to your non-administrator user name. When you select a virtual system from the list on the left side of the console you will be presented with summary information about the virtual system.

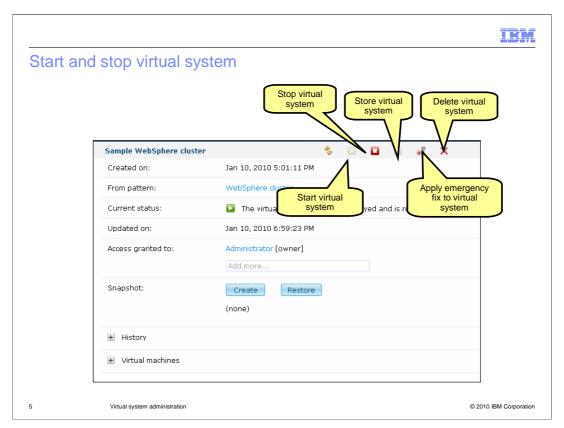

The virtual system's view offers the basic functions of starting, stopping and deleting the virtual systems from the cloud. These actions affect all of the virtual machines that are part of the virtual system. Deleting a virtual system will release all of its resources, such as hypervisor storage and IP addresses back to the pool.

Two additional features deserve a deeper look: emergency fixes and storing virtual systems.

IBM maintains the virtual images that come preloaded on WebSphere CloudBurst. When a new fix pack is available these virtual images are updated and available for import into the WebSphere CloudBurst appliance. However, it is not always feasible to wait for the virtual images to be updated. In such cases you can apply an emergency fix directly to the running virtual system. The emergency fix is specific to the virtual system to which it was applied; what this means is that if you re-deploy the pattern, this emergency fix is not present in the virtual system. You will need to either update the virtual image and redeploy the pattern or reapply the emergency fix after the pattern has been re-deployed.

Storing a virtual system releases the resources associated with the virtual system and keeps the virtual system on the hypervisor so that it can be started at a later time. The delete operation releases the associated resources as well, but it also removes the virtual system from the hypervisor.

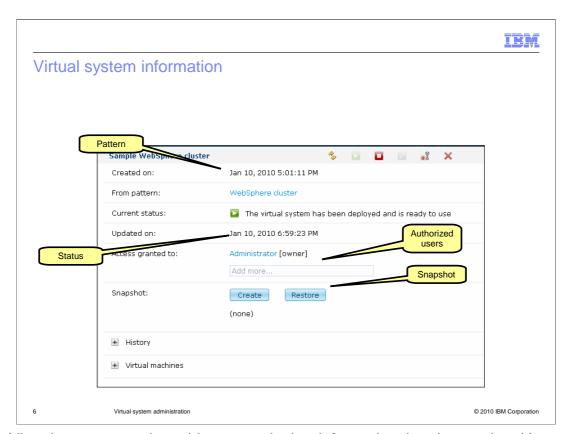

The Virtual system panel provides several other informational and operational items.

The "From pattern" entry is the pattern from which the virtual system was created. The pattern name is a link to the management panel for the pattern.

"Current status" provides a high level view of the virtual system's status. A green arrow indicates that the virtual system is available and ready for use.

"Access granted to" shows a list of users on the WebSphere CloudBurst appliance who can manage the virtual system. Only the owner of a virtual system can grant access to it for other users. In this example, Administrator is the owner of the virtual system and only Administrator or users with "Cloud administration" permission can view the virtual system.

Virtual systems deployed to VMware ESX hypervisors provide the ability to save a copy of the entire current state of a virtual system. This copy is called a snapshot. Taking a snapshot of a virtual system will result in every virtual machine that makes up the virtual system having its own snapshot taken. Restoring from the snapshot takes you back to the state defined by the snapshot. WebSphere CloudBurst calls out to the hypervisors hosting the virtual machines to create or restore snapshots. The snapshots are stored on the hypervisor and not in the appliance.

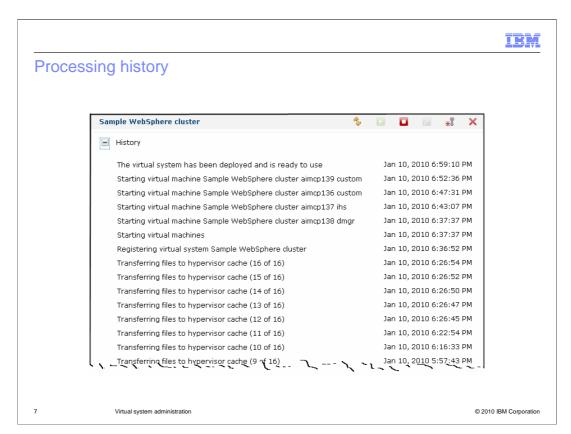

Expand the History section of the panel to see the entire history of the virtual system since deployment. Significant events in the virtual system life cycle are recorded, including resource allocation and virtual machine start and shutdown.

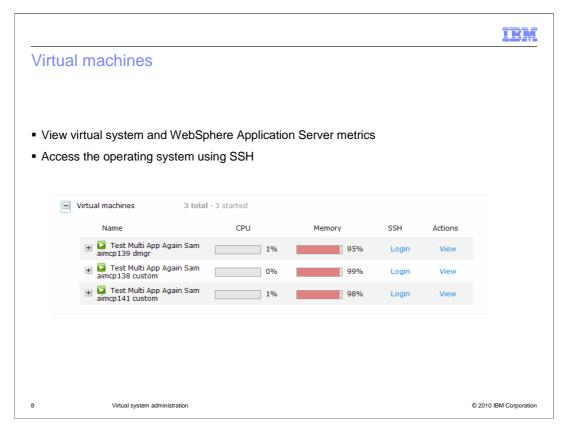

Each virtual system consists of one or more virtual machines. Expand Virtual machines to see a list of the virtual machines that make up the virtual system. The pattern used to create this virtual system was a cluster pattern. Therefore, several virtual machines are included.

The initial virtual machine information indicates the amount of processor capacity currently used and the amount of allocated memory currently used. In this example 95% of the memory allocated for the first virtual machine has been used. If the indicator is green then either the processor or memory is operating within in normal limits. Yellow indicators tell you that the item should be monitored and possible adjustments made. A red indicator is a warning and action should be taken immediately.

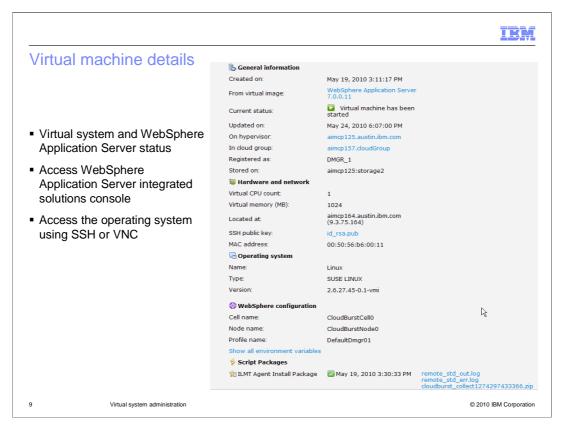

Expanding a virtual machine will present you with information about the virtual machine. This page is divided into four sections that provide varying levels of information and detail. It contains information such as the hypervisor where the virtual machine is installed, what IP was assigned and the cell and node name of the WebSphere Application Server environment.

WebSphere CloudBurst assumes the responsibility of assigning IP addresses to the virtual machines and placement of those virtual machines in the cloud. Since this is the case, WebSphere CloudBurst provides you with a WebSphere Application Server integrated solutions console link, SSH link and in some cases a VNC link into the operating system. These links are found under the Consoles section.

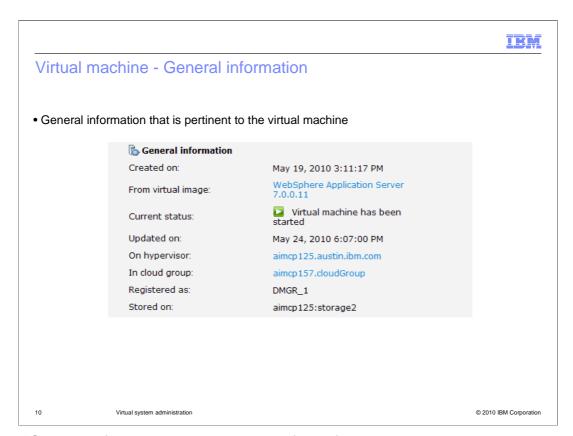

In the "General Information" section you will find information pertinent to the virtual machine. You can monitor the virtual machine's status from here. The host hypervisor is displayed and is linked from this panel, as is the cloud group the virtual machine is part of.

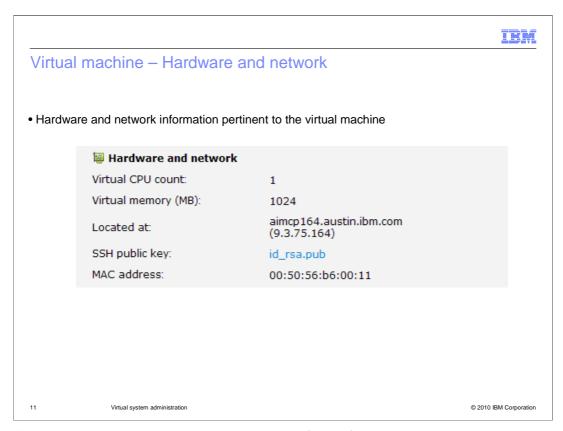

In the "Hardware and network" section you will find information pertinent to the virtual machine. The number of processors and virtual memory configured on the virtual machine are displayed. The host name and IP address shown are assigned to the virtual machine by WebSphere CloudBurst during virtual machine deployment. SSH public key information is also displayed. The link to the public key shows the contents of the key.

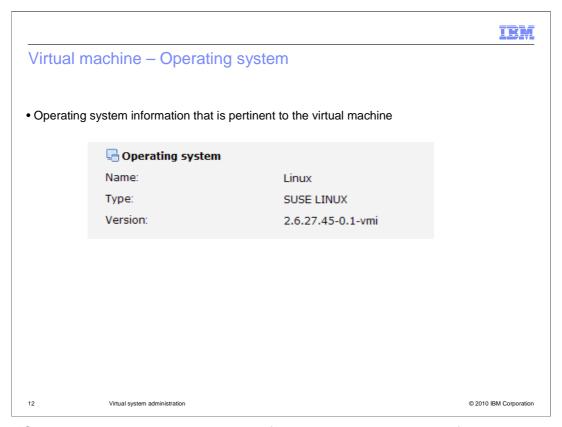

In the "Operating system" section you will find the type and version of the operating system that your virtual machine was created on.

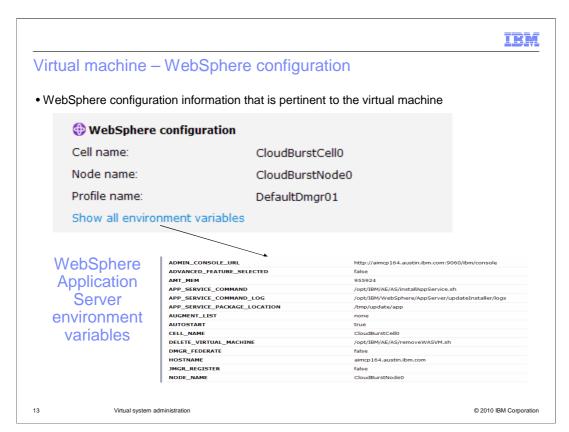

In the "WebSphere configuration" section you can locate the cell, node and profile names for the virtual machine. Click the link to Show all environment variables. This opens a separate browser tab or window with a list of WebSphere Application Server environment variables. The list is read only.

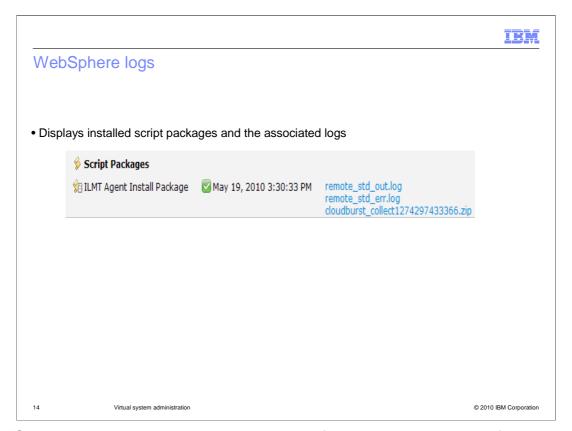

The "Script Packages" section is divided into log files and other important files generated when the script package runs and when the application server starts. The archive file contains a collection of log files, error files, and the activity log. This archive file is very useful for debugging and troubleshooting any problems with the initial deployment of the package.

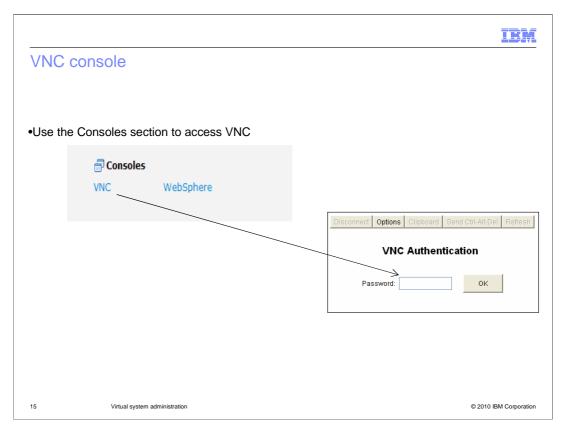

The "Consoles" section contains several links that you will find useful.

During pattern creation, the default setting is for your host operating system to be configured to accept VNC connections. If a virtual machine was created with VNC access enabled, the "VNC" link opens a VNC session in a separate browser window. The new browser window initially shows a VNC authentication panel to allow access to the virtual image. VNC server password is the password configured for the virtuser ID when deploying the pattern to create the virtual system. Once you have entered the VNC server password, you can use VNC to remotely control the virtual image. The VNC link is only available for virtual machines hosted on a VMware ESX hypervisor.

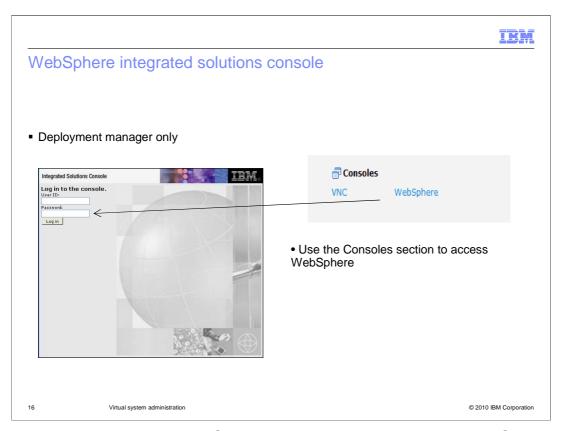

If the virtual machine hosts a WebSphere Deployment manager, The "WebSphere" link opens a separate browser window to the Integrated Solution Console (also known as the WebSphere administrative console) log-in panel. You can log-in with the ID "virtuser" and the password configured when deploying the pattern to create the virtual system. From the integrated solutions console, you can perform normal administrative tasks on the configuration.

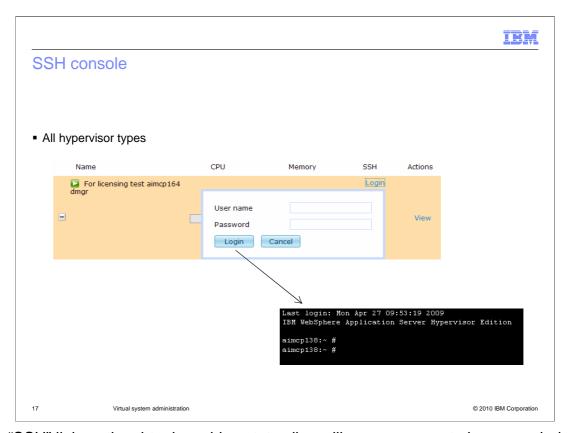

The "SSH" link on the virtual machine status line will open a separate browser window with an SSH session to the virtual machine. You must provide a user name and password that are valid on the virtual machine. The console does not connect your client directly to the target virtual machine. Instead, the WebSphere CloudBurst appliance manages the SSH connection and acts as a proxy between the client browser session and the virtual machine.

# Summary Information Control Start, stop, update Virtual machine Metrics Configuration information Logs Virtual machine consoles SSH VNC WebSphere

This presentation described the virtual system page of the WebSphere CloudBurst console. This page provides configuration information for virtual systems deployed through the WebSphere CloudBurst appliance. You can easily start and stop the virtual machines that make up the virtual system or apply updates to the virtual machines. You can also create an operational snapshot of the virtual machines or restore from a previously created snapshot. High level operational metrics and detailed configuration information are provided for each virtual machine contained in the virtual system. You can access virtual machines directly in several ways: an SSH session provides low-level access to a virtual machine terminal environment, and a VNC session allows you to access the virtual machines desktop. Finally, a link is provided to the WebSphere Integrated Solutions Console.

IBM

### Feedback

Your feedback is valuable

You can help improve the quality of IBM Education Assistant content to better meet your needs by providing feedback.

- Did you find this module useful?
- Did it help you solve a problem or answer a question?
- Do you have suggestions for improvements?

### Click to send e-mail feedback:

mailto:iea@us.ibm.com?subject=Feedback\_about\_CB20\_VirtualSystemAdmin.ppt

This module is also available in PDF format at: ../CB20 VirtualSystemAdmin.pdf

19 Virtual system administration © 2010 IBM Corporation

You can help improve the quality of IBM Education Assistant content by providing feedback.

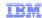

## Trademarks, disclaimer, and copyright information

IBM, the IBM logo, ibm.com, CloudBurst, Current, and WebSphere are trademarks or registered trademarks of International Business Machines Corp., registered in many jurisdictions worldwide. Other product and service names might be trademarks of IBM or other companies. A current list of other IBM trademarks is available on the Web at "Copyright and trademark information" at http://www.ibm.com/legal/copytrade.shtml

THE INFORMATION CONTAINED IN THIS PRESENTATION IS PROVIDED FOR INFORMATIONAL PURPOSES ONLY. WHILE EFFORTS WERE MADE TO VERIFY THE COMPLETENESS AND ACCURACY OF THE INFORMATION CONTAINED IN THIS PRESENTATION, IT IS PROVIDED "AS IS" WITHOUT WARRANTY OF ANY KIND, EXPRESS OR IMPLIED. IN ADDITION, THIS INFORMATION IS BASED ON IBM'S CURRENT PRODUCT PLANS AND STRATEGY, WHICH ARE SUBJECT TO CHANGE BY IBM WITHOUT NOTICE. IBM SHALL NOT BE RESPONSIBLE FOR ANY DAMAGES ARISING OUT OF THE USE OF, OR OTHERWISE RELATED TO, THIS PRESENTATION OR ANY OTHER DOCUMENTATION. NOTHING CONTAINED IN THIS PRESENTATION IS INTENDED TO, NOR SHALL HAVE THE EFFECT OF, CREATING ANY WARRANTIES OR REPRESENTATIONS FROM IBM (OR ITS SUPPLIERS OR LICENSORS), OR ALTERING THE TERMS AND CONDITIONS OF ANY AGREEMENT OR LICENSE GOVERNING THE USE OF IBM PRODUCTS OR SOFTWARE.

© Copyright International Business Machines Corporation 2010. All rights reserved.

20 © 2010 IBM Corporation